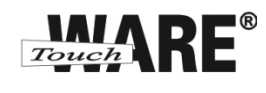

## **Instalace a zprovoznění OpenVPN**

**OpenVPN** je volně dostupný software včetně zdrojového kódu, který dokáže vytvořit šifrovaný VPN tunel mezi hostitelskými stanicemi. Umožňuje ověřit navazované spojení pomocí sdíleného klíče (anglicky *pre-shared key*), digitálního certifikátu nebo uživatelského jména a hesla.

## **Postup nastavení:**

- 1) Stáhnout aplikaci OpenVPN do počítače. (např. [odtud\)](https://openvpn.net/)
- 2) Spustit stažený soubor a nainstalovat aplikaci OpenVPN dle pokynů nejlépe do složky "c:\Program Files (x86)\OpenVPN".
- 3) Uložit do složky "c:\Program Files (x86)\OpenVPN\config" složku se získaným certifikátem.
- 4) Kliknout na ikonu zástupce OpenVPN na ploše pravým tlačítkem myši a vybrat z menu položku "Vlastnosti"

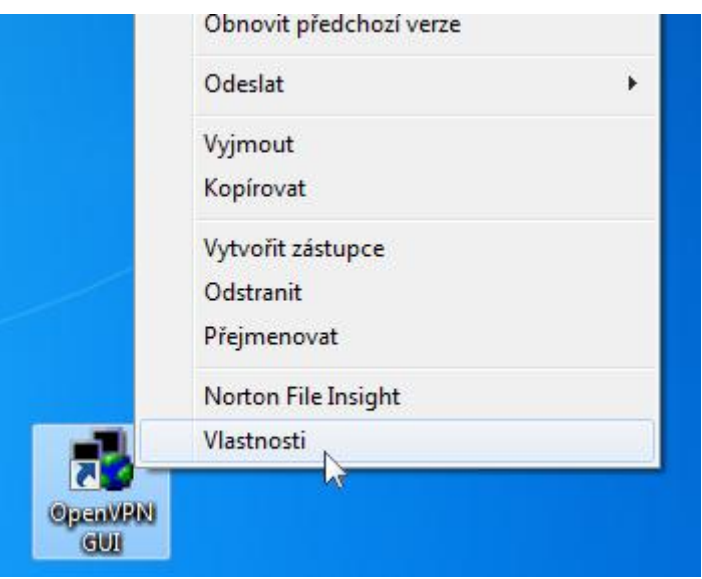

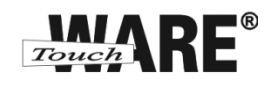

5) V záložce "Zástupce" kliknout na tlačítko "Upřesnit" a zatrhnout možnost "Spustit jako správce". ¨

Následně potvrdit kliknutím na tlačítko "OK" a "OK"

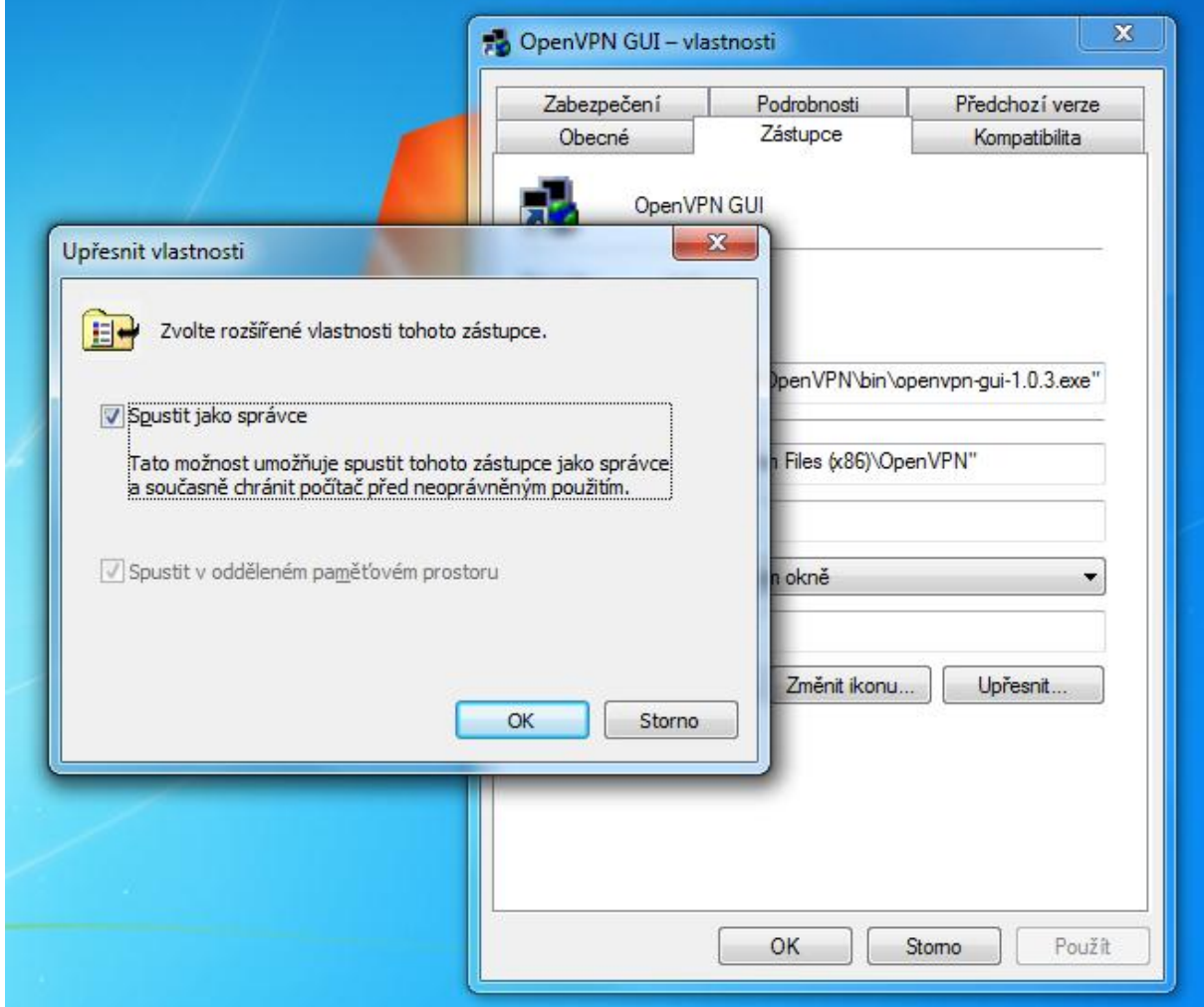

6) Spustit OpenVPN.

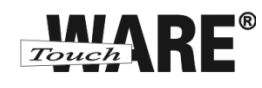

7) V oznamovací oblasti v pravém dolním rohu nalézt a kliknout pravým tlačítkem myši na ikonu spuštěného OpenVPN (červené monitory) a vybrat z menu položku "Connect".

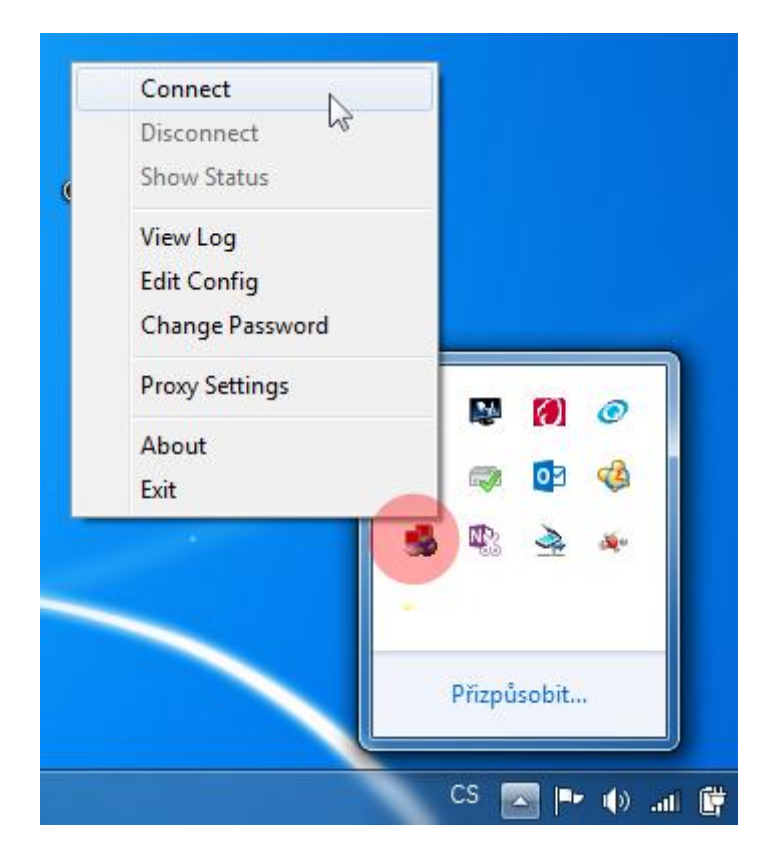

8) Ikona OpenVPN zezelená, tzn. spojení je navázáno.

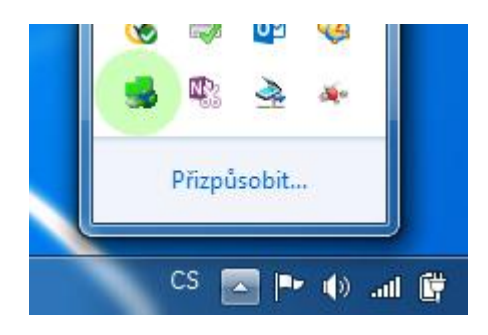